# 電源を OFF する時にシャットダウンスクリプトを実行したい

# (Windows 7編)

## 対象となる機器(以下、機器と省略)

WATCH BOOT mini (RPC-M4H) WATCH BOOT light (RPC-M5C) WATCH BOOT L-zero (RPC-M4L) TIME BOOT (RSC-MT8F/MT8FP) TIME BOOT mini (RSC-MT4H)

## 全体の流れ

- 1. TELNET サービスのスタートアップを有効化
- 2. ファイアウォールの許可設定
- 3. 『ローカルユーザーとグループ』の設定
- 4. アカウントのパスワード設定
- 5. 自動ログイン設定(任意)
- 6. リブーター側の設定
- 7. ユーティリティソフトを利用したシャットダウン(簡易版)

注意 OS のバージョンがHomePremium では『ローカルユーザーとグルー プ』の設定が出来ません。その場合や、シャットダウン受け側の詳細設定 をしない場合には手順1~5が不要です。手順6~を参照し、弊社HP よ りダウンロード可能な無償ユーティリティソフトをご利用下さい。

### 1.TELNET サービスのスタートアップを有効化

デフォルトでは、TELNET 機能が OFF されている場合があります。先ずはシャットダウン 対象機器の TELNET 機能を有効にします。

【手順】コントロールパネル⇒管理ツール⇒サービス

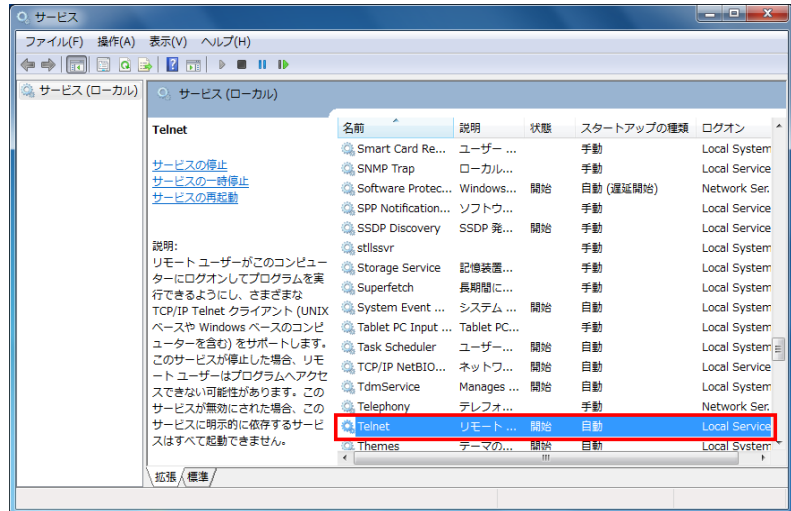

## 2.ファイアウォールの許可設定

ファイアウォールによっては、他機器からの命令を遮ってしまう場合がある為、TELNET 通信に よる命令を受けるよう設定します。

【手順】コントロールパネル⇒Windows ファイアウォール⇒受信の規則

『Telnet サーバー』の項目内『有効』が『はい』、『操作』が『許可』になっている事を確認して下さい。

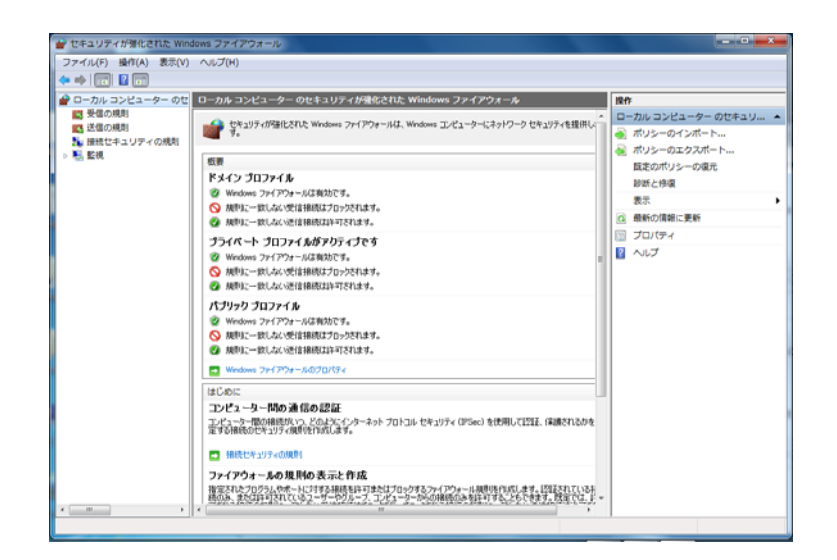

なお、Telnet サーバー項目のプロパティで設定が出来る他、設定した機器・ユーザーからのみ命令を 受け付ける等、セキュリティ上の設定も可能です。

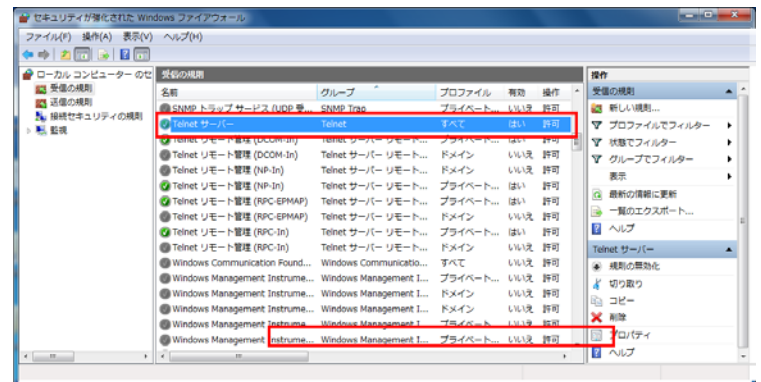

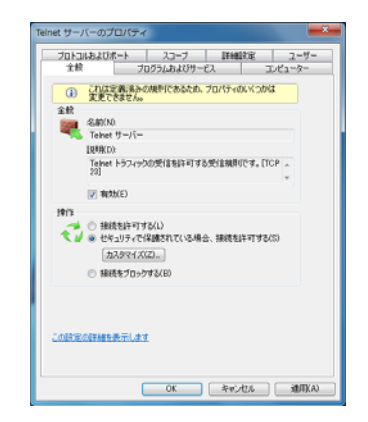

3.『ローカルユーザーとグループ』の設定

シャットダウン対象アカウントに、TELNET 通信によるシャットダウンを可能にする権限を与えます。

【手順】コントロールパネル⇒管理ツール⇒コンピューターの管理⇒ローカルユーザーとグループ ShutDown 対象アカウントの所属するグループに『Administrator』と『TelnetClients』 を加えます。

ユーザー一覧の対象アカウント名をダブルクリック(例:sales)

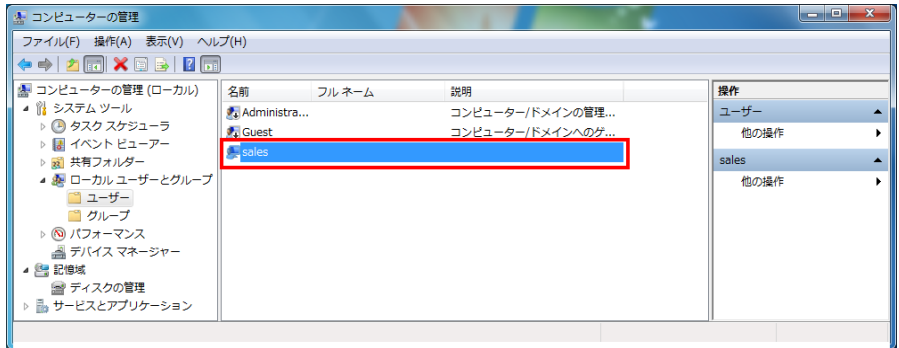

『所属するグループ』⇒『追加』⇒『詳細設定』⇒『今すぐ検索』⇒『Administrators』⇒『OK』

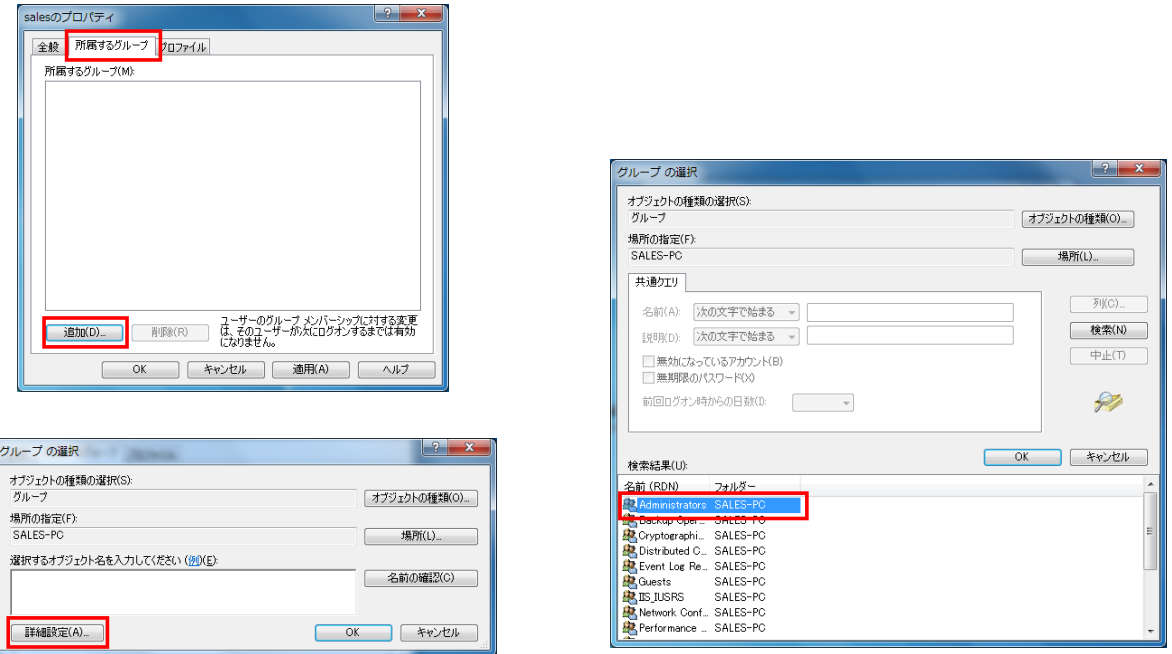

同様の手順で、『TelnetClients』も追加します。

※ TelnetClients グループが無い場合は、次ページ参照の上、作成をして下さい。

## ※3. TelnetClients グループ作成方法

【手順】前頁の手順に沿って、『ローカルユーザーとグループ』設定画面表示 ⇒『グループ』で右 クリック⇒『新しいグループ』⇒グループ名に『TelnetClients』と入力⇒『作成』

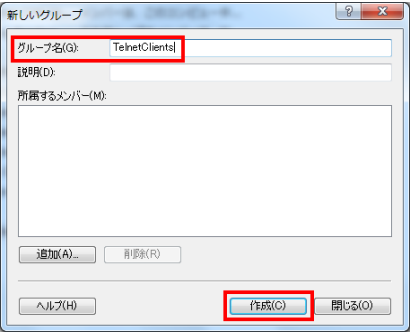

グループ一覧に『TelnetClients』が追加されていればOK です。

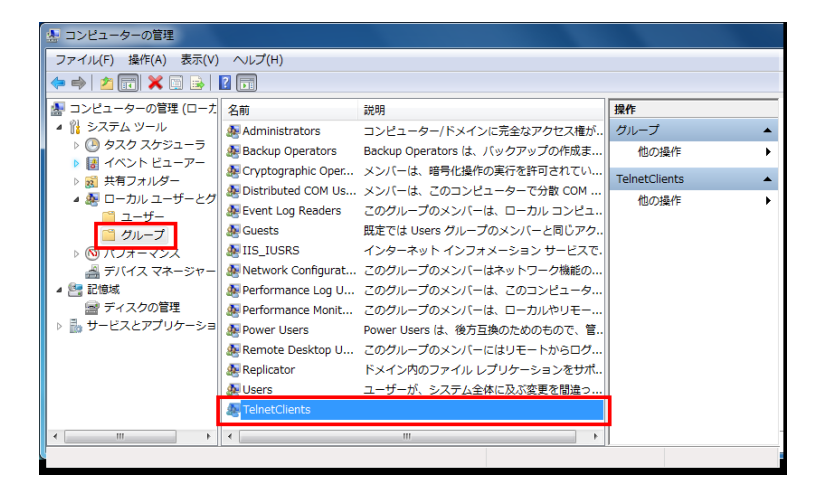

前頁手順に従って、シャットダウン対象アカウントの所属するグループに『TelnetClients』を加え て下さい。

## 4.アカウントのパスワード設定

TELNET 通信にて、対象機器の OS をシャットダウンする為には、対象アカウントにパスワード設 定されている事が必須です。

【手順】コントロールパネル⇒ユーザーアカウント 『アカウントのパスワード作成』で設定をして下さい。

### 5.自動ログイン設定(任意)

4. でアカウントにパスワードを設定した為、次回以降対象機器を起動させた場合ログイン画面(パス ワード入力画面)より先に進む為には手動でパスワードを入力する必要があります。 ここでは、パスワードは設定した上で自動ログインする方法を記述します。

【手順】Windows スタートメニュー⇒『ファイル名を指定して実行』⇒ 『control userpasswords2』と入力

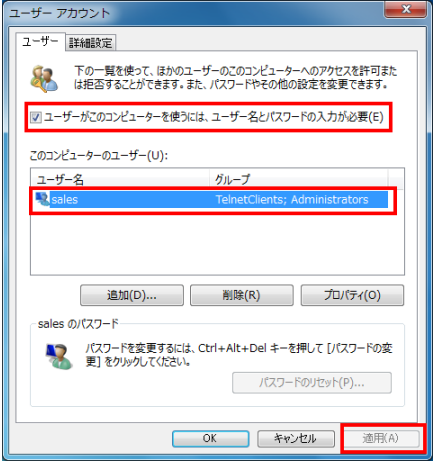

対象のユーザー名を選択し、『□ユーザーがコンピューターを使うにはユーザー名とパスワードの入 力が必要』のチェックを外し『適用』を押す。

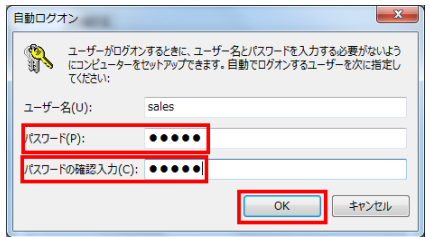

#### ※5.『ファイル名を指定して実行』の利用方法

Windows スタートメニューに『ファイル名を指定して実行』のコマンドを表示させる為には、先ず スタートメニューのプロパティを開きます。

【手順】[スタート]メニュータブ⇒カスタマイズ⇒[ファイル名を指定して実行]コマンドの項目に チェックを入れる。

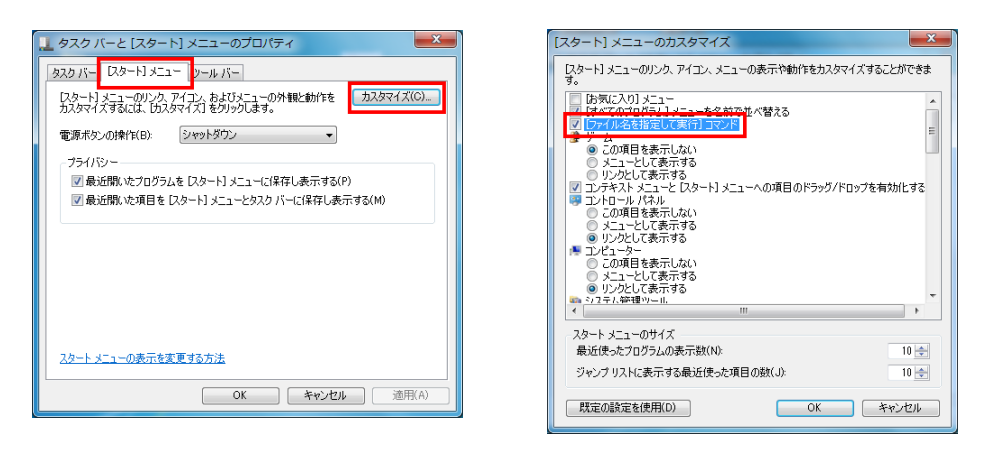

以上の操作で、Windows スタートメニューに『ファイル名を指定して実行』コマンドが表示される ようになります。

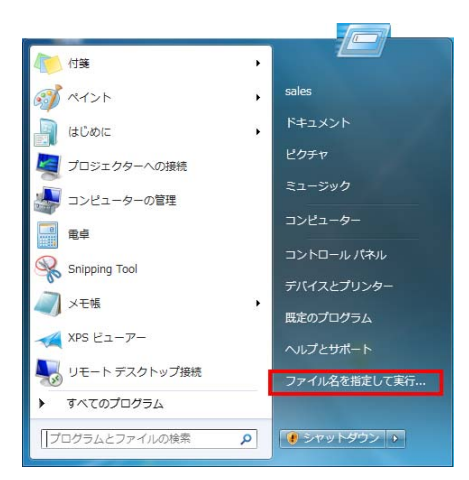

#### 6.リブーター側の設定

次に、リブーターのアウトレットの電源がON⇒OFF に変わる際にシャットダウンスクリプトを連動 させる設定です。

【手順】WEB ブラウザで対象リブーターにログインページ左側『設定項目』⇒ページ上部『詳細 設定』⇒『外部接続設定』内の『スクリプト設定』を表示させる。

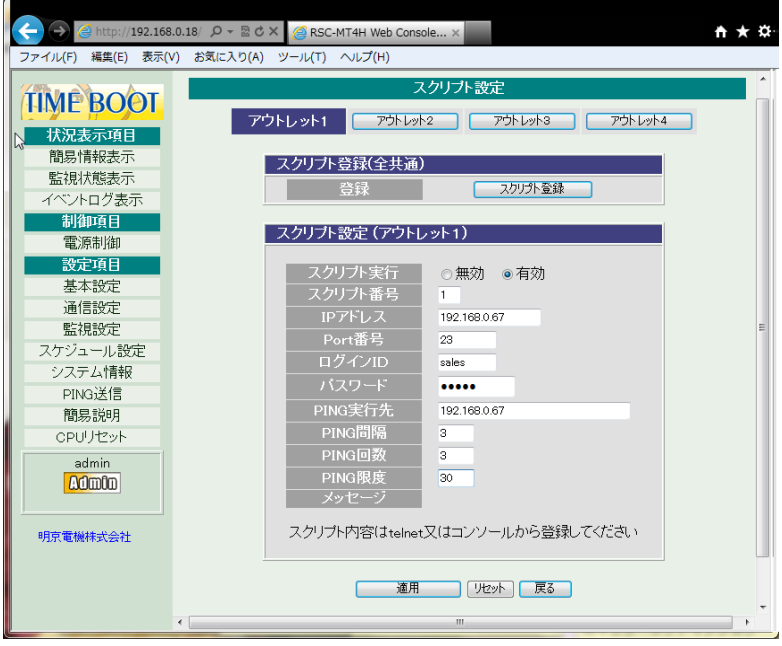

- ① スクリプト実行…有効をチェック
- ② スクリプト番号…利用するスクリプト番号を入力 (「1」にはWindows 用のスクリプトが予め設定されています)
- ③ IP アドレス…シャットダウン対象機器のアドレスを入力
- ④ ポート番号…TELNET 用のポート番号を入力(デフォルト:23) (ソフト利用時のデフォルトは8024)
- ⑤ ログインID…シャットダウン対象アカウントの『名前』を入力 ※注意…後述の『フルネーム』ではありません (ソフト利用時のデフォルトはadmin)
- ⑥ パスワード…4.で設定した対象アカウントのパスワードを入力して下さい (ソフト利用時のデフォルトはmagic) 以下は、PING を送信し、正しくOS がシャットダウンされた(PING 応答無) 際に電源供給をOFF させる為の入力項目です。
- ⑦ PING 実行先…シャットダウン対象のIP アドレスを入力
- ⑧ PING 間隔…PING 送信間隔の秒数を入力
- ⑨ PING 回数…PING 応答無しがこの回数続いた場合にシャットダウン完了と 判断し、電源供給をOFF します。
- ⑩ PING 限度…PING の応答があった場合でも、この回数PING を実行し終えた 場合に電源供給をOFF します。

\*注意 ローカルユーザーとグループ設定時に『名前』『フルネーム』があります ので、『名前』を入力して下さい。

#### 7.ユーティリティソフトを利用したシャットダウン

弊社HP 上のサポートからダウンロード出来るユーティリティソフトウェア『MRC シャットダウンSv (β1 版)』を使えば、複雑な設定を必要とせず、TELNET 通信によるシャットダウンが実現します。

【手順】明京電機ホームページ内の『サポート』ページを参照 http://www.meikyo.co.jp/support/index.html サンプルユーティリティ集より『MRC シャットダウンSv (β1 版)』をダウンロード

MRC シャットダウンを立ち上げている場合は、リブーターよる命令でシャットダウンスクリプトが 実現します。OS 立ち上げに連動してソフトを立ち上げる『スタートアップに登録』や指定した機器 の命令のみ受け付ける『接続指定』も、必要に応じて是非ご活用下さい。

※『MRC シャットダウンSv(β1 版)』はWindows 用のアプリケーションソフトです。

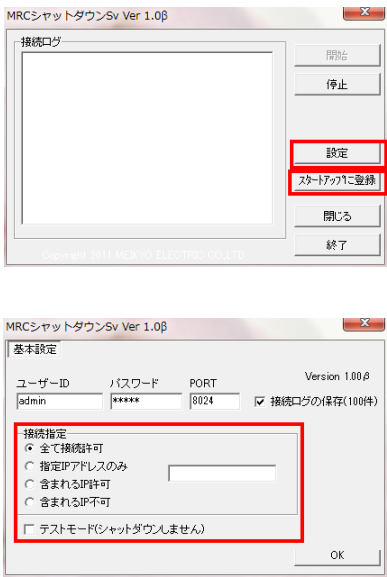

取扱説明書別冊「シャットダウンスクリプトを実行したい (Windows 7編)」1.00